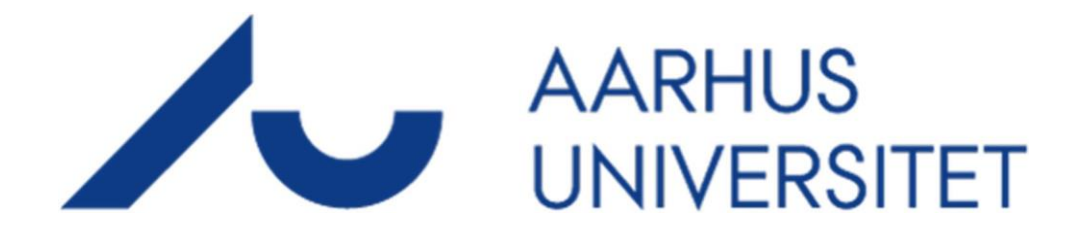

# **AU Timeløn**

### **TIMEmSYSTEM ApS**

**Link: https://au.mtime.dk**

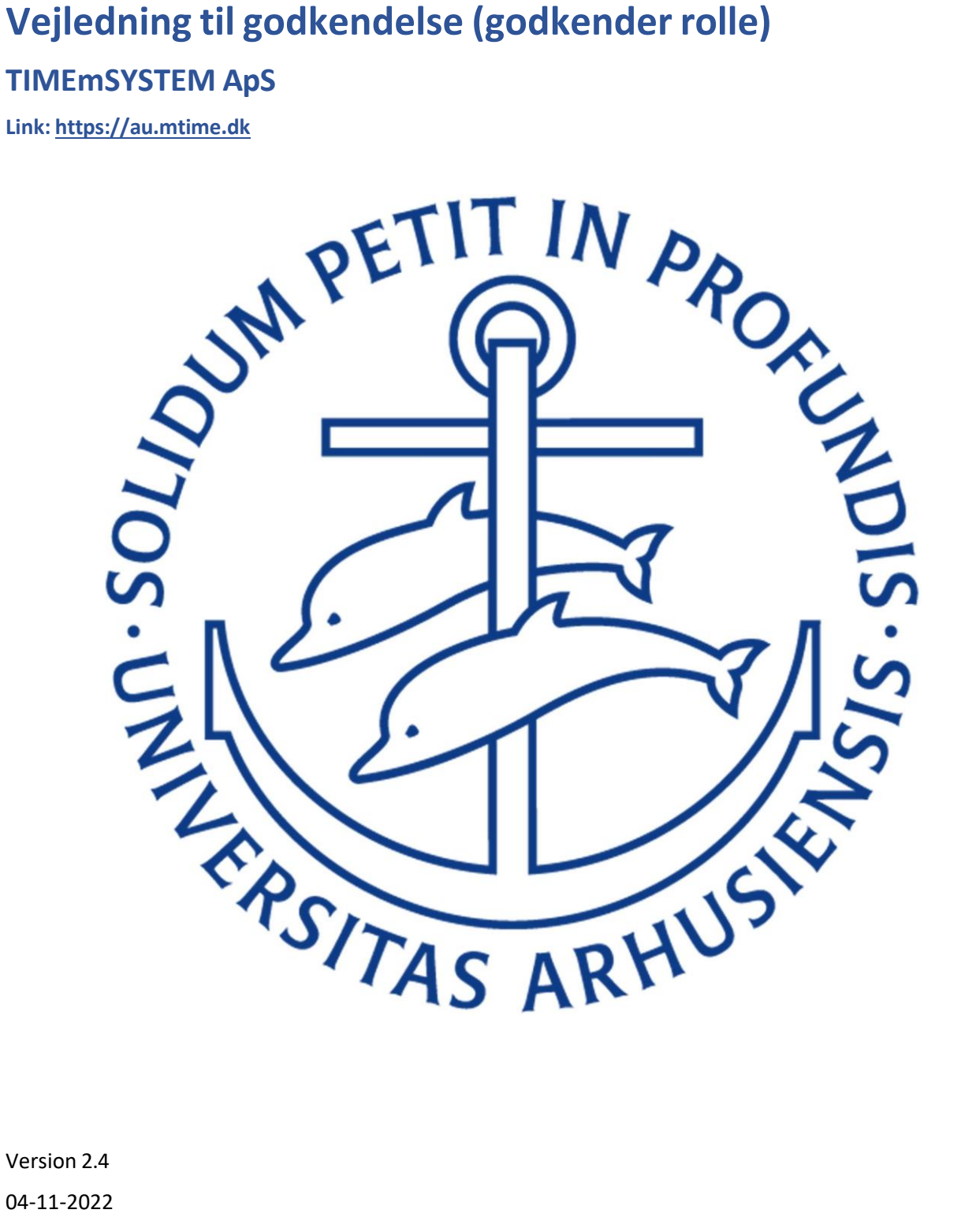

Version 2.4

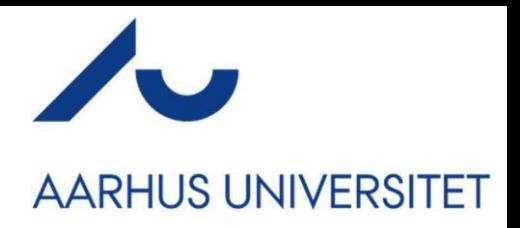

### **Forord:**

Velkommen til AU Timeløn.

Denne vejledning er udviklet for, at give dig et overblik over funktionaliteten i AU Timeløn, som du som godkender/økonom har adgang til, samt at give dig klarhed over applikationens opbyggelse, logik begrænset til de funktioner der er relevante at være bekendt med, som godkender.

### **Registrerings‐hierarki**

Nedenfor ses et overblik over hvordan en timeregistrering behandles, fra én brugertype til en anden.

Når en timelønnet medarbejder registrerer timer godkendes/afvises de af sekretærer.

Når sekretærer afviser registreringer, sendes de tilbage til den timelønnede medarbejder som har foretaget registreringen. Den berørte medarbejder meddeles om dette via deres opgivne E‐mailadresse. Godkendes registreringen hos sekretær‐brugeren, sendes den til en godkender.

Godkender, kan godkende/frigive en registrering og sende den til SLS (Statens Lønsystem) eller afvise registreringen, hvorefter den vender tilbage til sekretæren, som var ansvarlig for at godkende registreringen. Sekretæren kan herefter også afvise registreringen, så den kommer retur til den timelønnet medarbejder, som herefter kan lave de nødvendige rettelser. Trinnene forløber således:

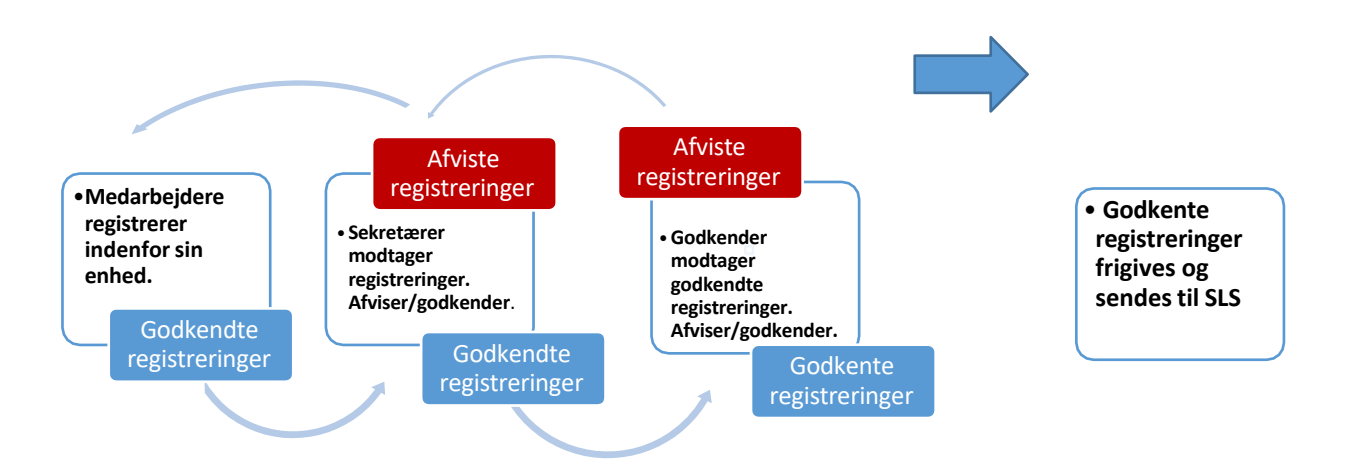

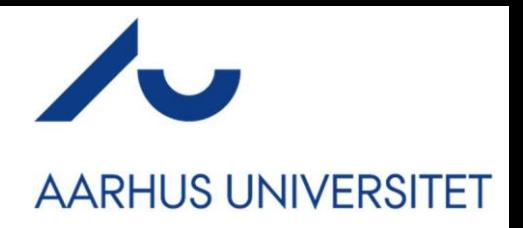

# **Aktivering af konto**

En administrator opretter dig som bruger af AU Timeløn. Når du er blevet oprettet, får du en mail tilsendt, hvorfra du kan aktivere din konto.

Dit brugernavn er det der står i parentes. I billedet herunder er Susanne Winther Lauritsen brugernav (au31599). Dit brugernavn vil som udgangspunkt altid være dit AU‐ID.

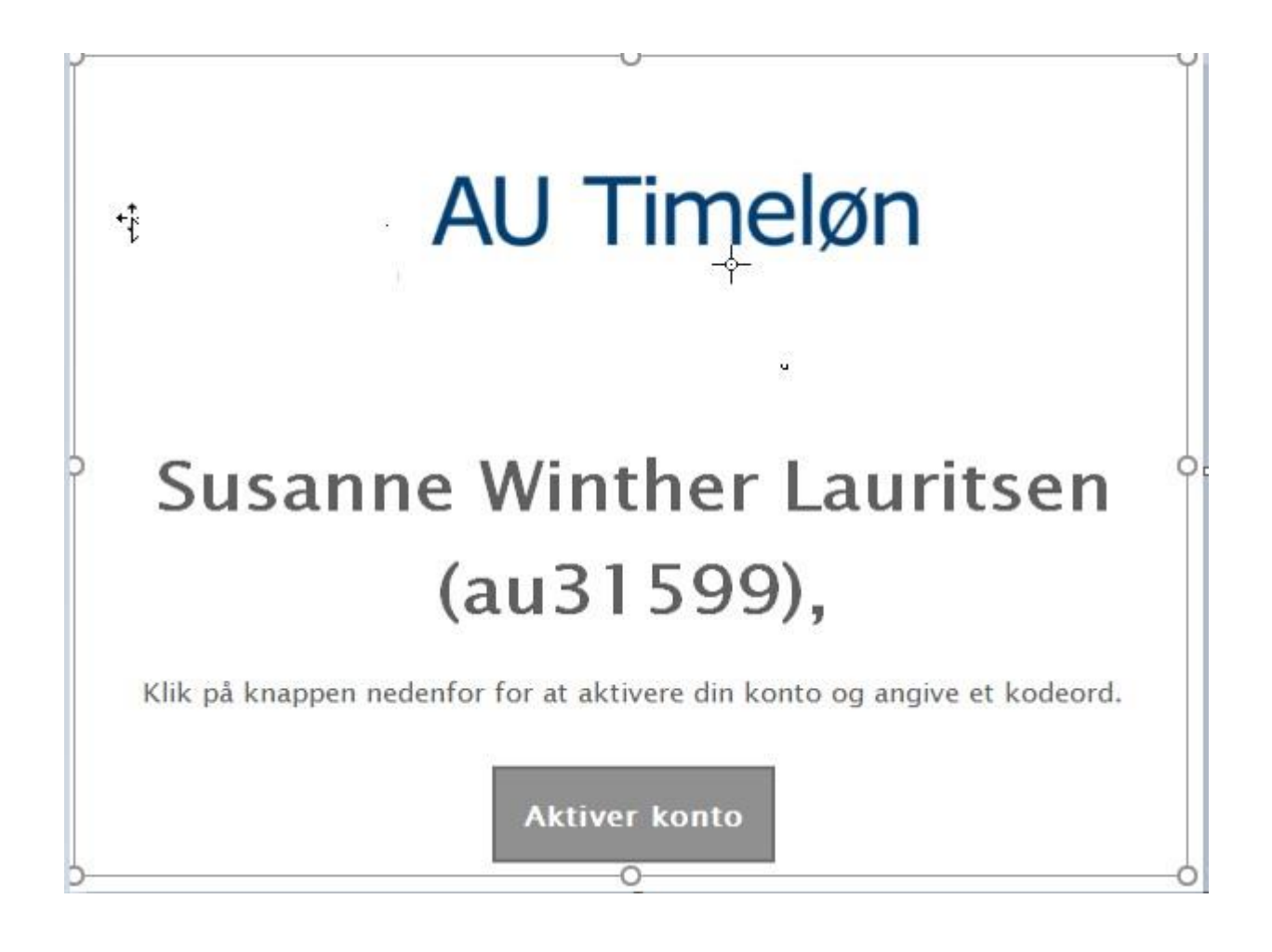

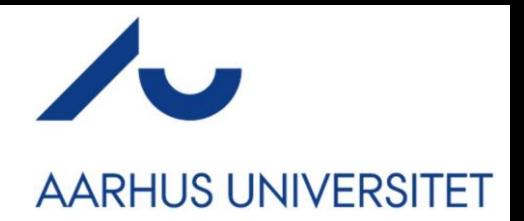

Når du aktiverer din konto, bliver du ført over til en hjemmeside. Her skal du selv vælge din adgangskode. Denne adgangskode skal tastes to gange, hvorefter du skal trykke på **Angiv adgangskode**.

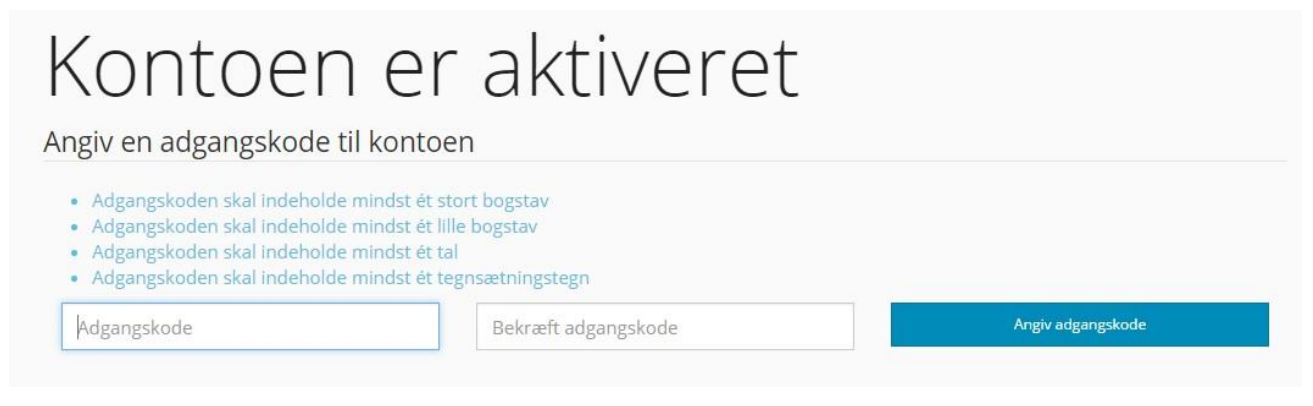

Din konto er nu aktiveret og du kan komme i gang med at arbejde i AU Timeløn.

# **Brugergrænseflade**

### **Generelt**

Brugerfladen i AU Timeløn er optimeret til brug i følgende browsere.

**Mozilla Fire Fox, Internet Explorer, Safari og Chrome** 

**Login via** https://au.mtime.dk

### **Login vinduet**

Login vinduet er det første billede en ny bruger møder. Her ses 6 forskellige elementer:

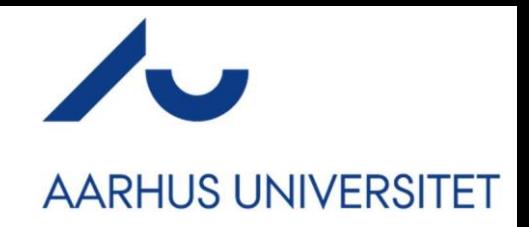

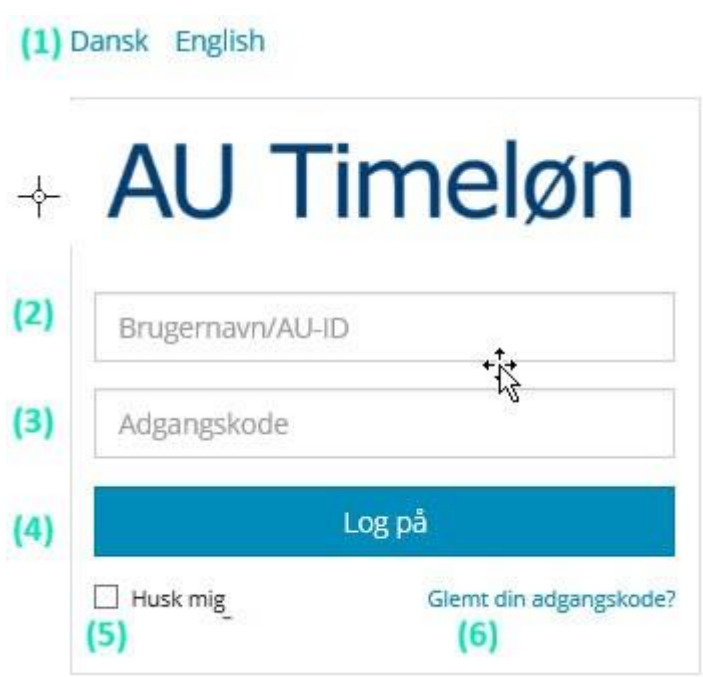

- 1. **[Sprog]** Vælg hvilket sprog login vinduet skal anvende.
- 2. **[Brugernavn]** ‐ Angiv dit brugernavn til login.
- 3. **[Adgangskode]** ‐ Angiv den adgangskode der associeres med ovenstående brugernavn.
- 4. **[Log på]** ‐ Tryk her for at logge på, så brugernavn/adgangskode er udfyldt.
- 5. **[Husk Mig]** Tryk her, for at huske indtastet brugernavn/adgangskode for brugeren, ved login.
- 6. **[Glemt din adgangskode]** Se **[Nulstilling af Adgangskode side 10].**

**OBS! ved login skal du som godkender vælge rollen "projektøkonom"**

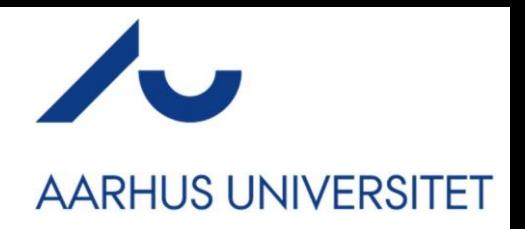

## **Menu navigation**

Menuerne i AU Timeløn er inddelt i faneblade. Disse faneblade er synlige i den grønne top‐menu, set øverst på brugerens skærmbillede (efter log‐in).

Menupunkterne er som følger:

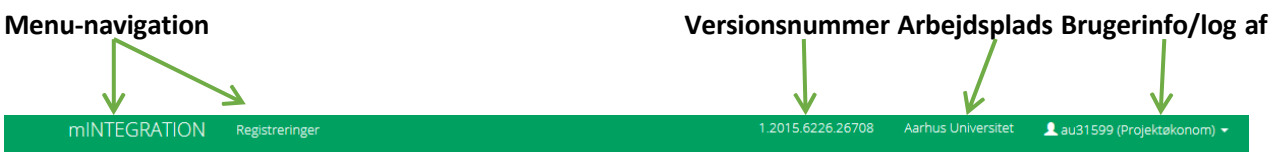

#### **mINTEGRATION fanen**

mINTEGRATION Registreringer 1.2015.6226.26708 Aarhus Universitet <u>Lau31599</u> (Projektøkonom) ▼

- mINTEGRATION fanen fører dig til et overbliksbillede, hvor du finder følgende:
	- o Et overbliksbillede over antallet af registreringer, der ligger til godkendelse inden for din enhed, gældenden for den periode, der er valgt på de blå knapper.
	- $\circ$  Et overbliksbillede over antallet af registreringer inden for dinenhed, der er godkendt og udbetalt, gældende for den periode, der er valgt på de blå knapper.

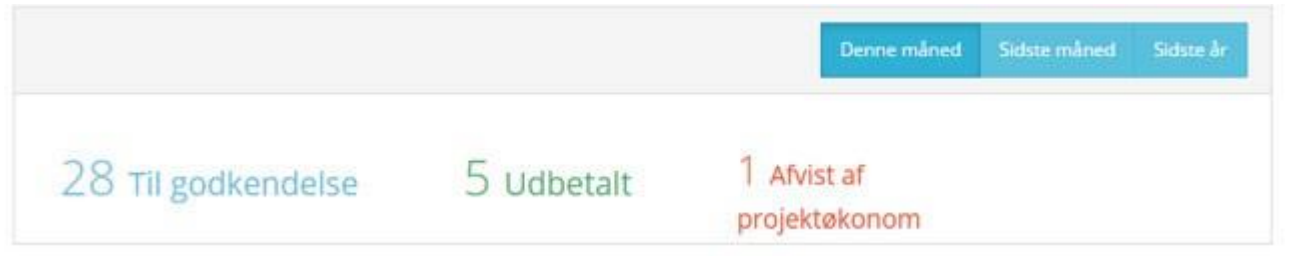

- o Overbliksbillede over kontakter associeret med din organisatoriske tilknytninger i form af sekretær‐ og godkender‐brugere samt systemadministratorer.
- o Overblik over status på registreringer.
	- **Til godkendelse:** Afventer godkendelse af før de eksporteres til SLS.
	- **Udbetalt**: Registreringer der er godkendt er sendt til udbetaling hos SLS og er udbetalt af SLS.
	- **Afvist af godkender** Registreringer der er afvist, er sendt retur til sekretæren for opfølgning af sekretæren.

 $\sim$ Sekretær

**1** Susanne

Minb@au.dk

**Winther Lauritsen** 8000: Aarhus Universitet □ 87152295 M<sub>suw@au.dk</sub>

**1** Jan Noe Bielack 8000: Aarhus Universitet □ 87152313

**A** Martin Pedersen 8000: Aarhus Universitet **Q** 87152294 M<sub>map</sub>@au.dk

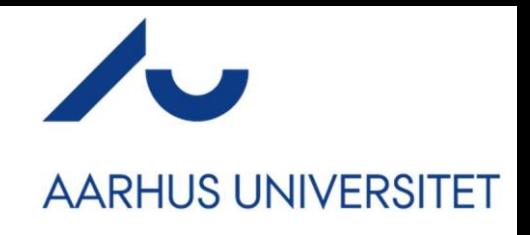

### **Registreringer**

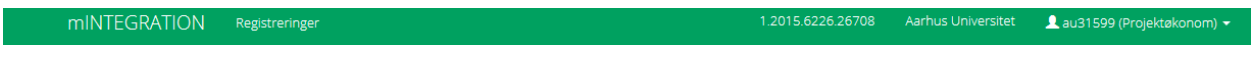

- Registreringer fanen fører dig til registrerings‐vinduet.
	- o Her er det muligt for dig at filtrere mere præcist med, hvilke registreringer du ønsker at se/behandle. Det er muligt at filtrere hvilke registreringer der ønskes synlige. I drop-down menuen øverst på siden kan registreringer sorteres efter **Enhed** og/eller **medarbejder.**

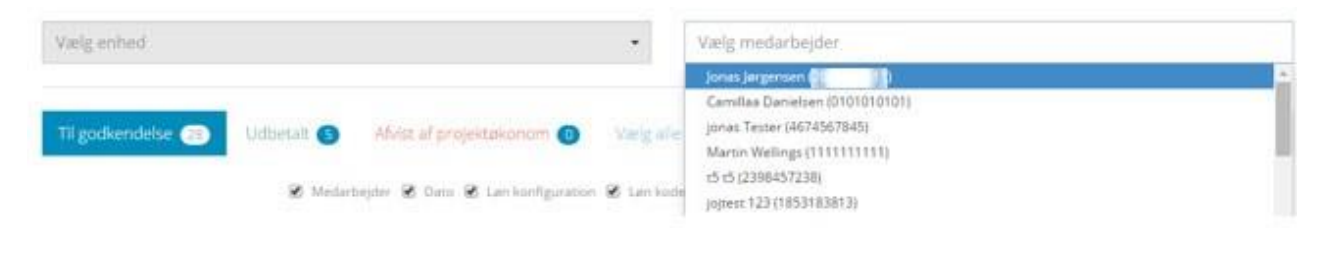

o Det er ydermere muligt at til‐ og fravælge hvilken information du vil have vist på registreringsbilledet. Fjernes et flueben ved et infofelt, fjernes denne kolonne fra billedet.

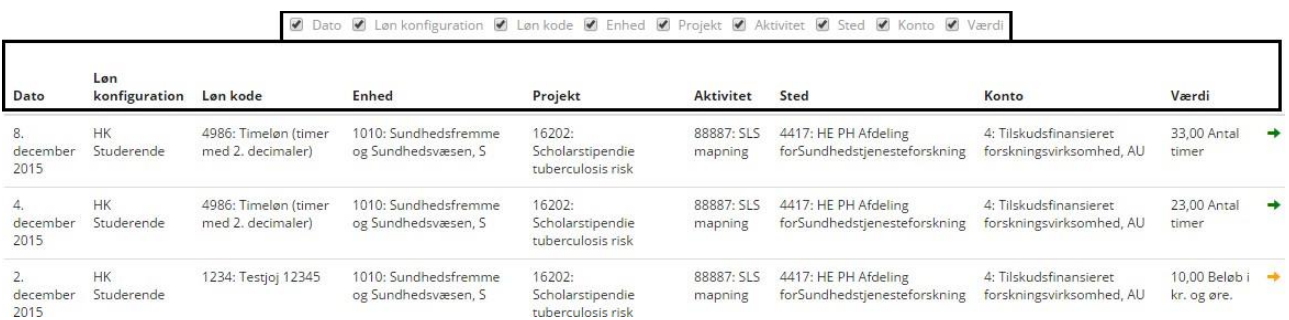

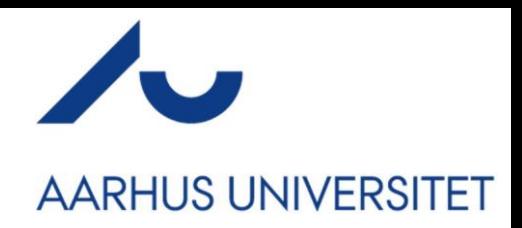

### **Godkendelse og udbetaling af registrering**

Godkender har til opgave at godkende/frigive registreringer, der er godkendt af Sekretærbrugere. På billedet **Registreringer** har du et overbliksbillede over alle registreringer. Under filtreringen findes registreringer der kan godkendes. Til godkendelse 28

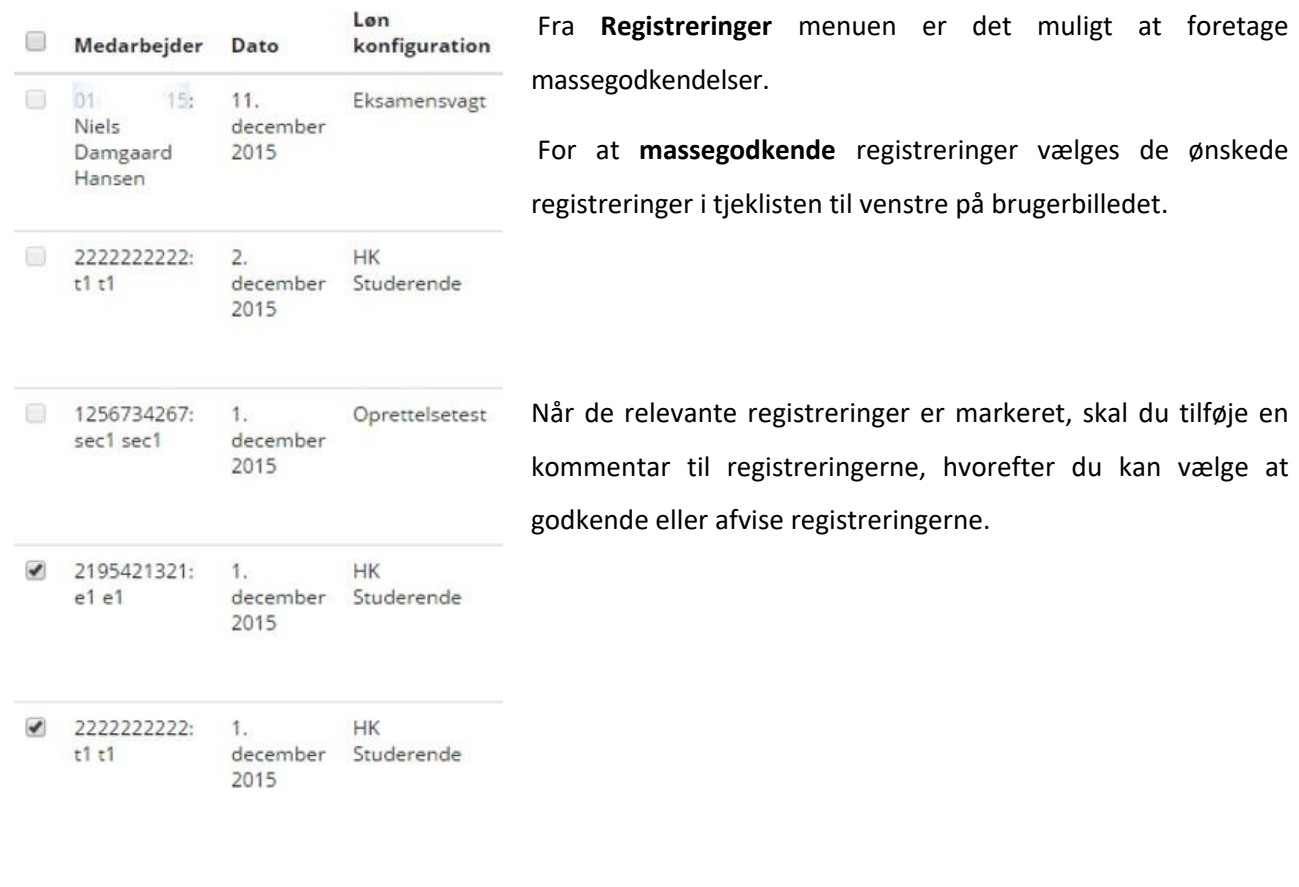

✔ Godkend <mark>★ Afvis</mark>

Hvis registrering ikke kan vælges via check‐listen, kan den godkendes enkeltvis, ved at bruge pilknappen markeret på nedenstående billede.

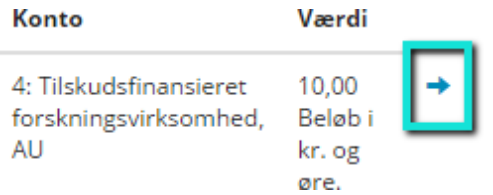

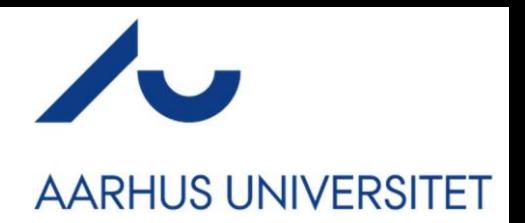

Tryk på pil-ikonet <sup>→</sup> for at vælge en specifik registrering, der skal godkendes eller afvises. Når der trykkes på pil‐ikonet bringes den enkelte registrering op. I dette brugerbillede har du en række muligheder. Her kan du, blandt andet, se hvem der har godkendt/afvist den valgte registrering – samt hvornår denne er blevet afvist/godkendt.

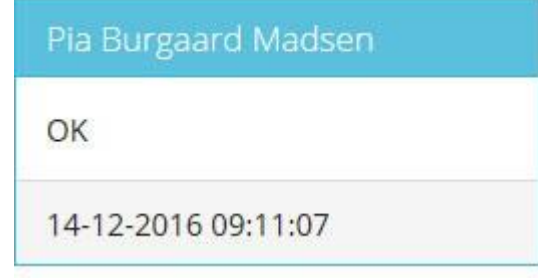

*NB: Det er muligt at fremsøge ældre registreringer, ved at vælge "sidste måned" etc.*

Når du har tjekket sekretærens valg af kontering, trykkes der på "Godkend".

Skulle der være uoverensstemmelser i registreringen, trykkes der på "afvis" og registreringen returneres til Sekretæren, der var ansvarlig for registreringens godkendelse.

Udfyld kommentarfeltet, for at redegøre for, hvorfor den givne registrering ikke kan godkendes.

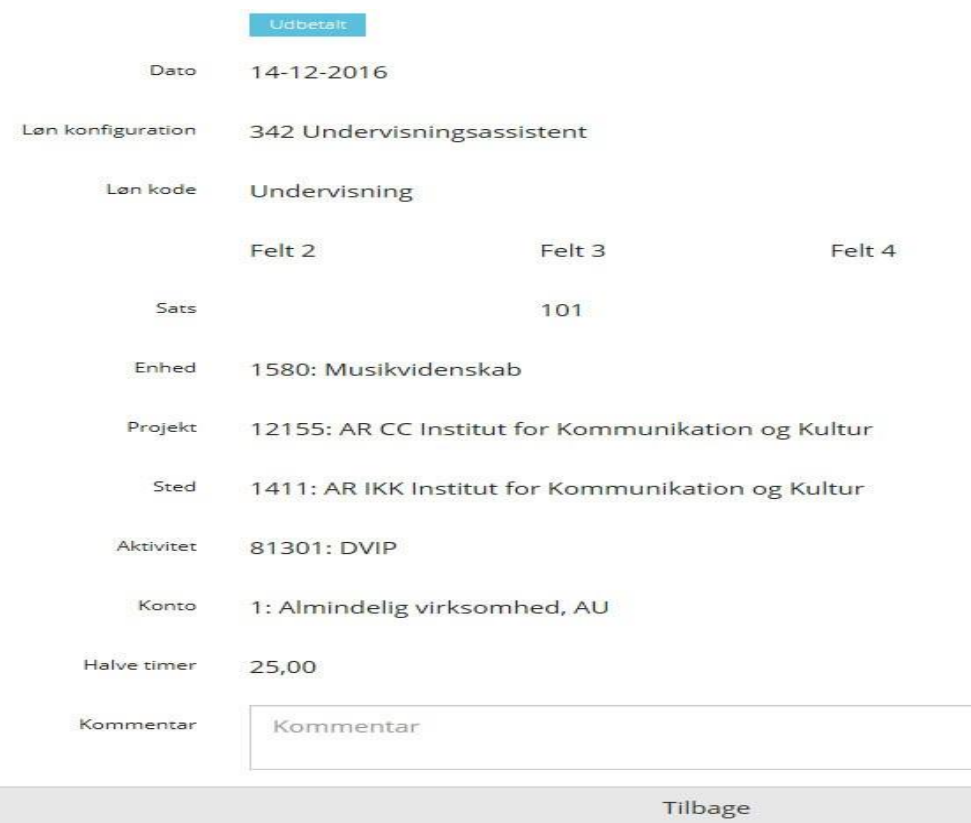

Aarhus Universitet ◦ Jens Baggesen Vej 53, 8200 Aarhus N ◦ +45 8715 0000 ◦ [www.au.dk](http://www.au.dk/)

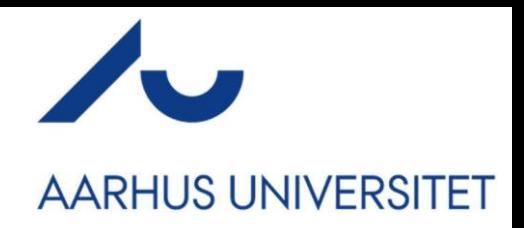

# **Roller og rettigheder**

AU Timeløn er inddelt i 4 brugerniveauer. Nedenfor kan du se, hvem der har adgang til hvad.

### **Rettighedsoversigt:**

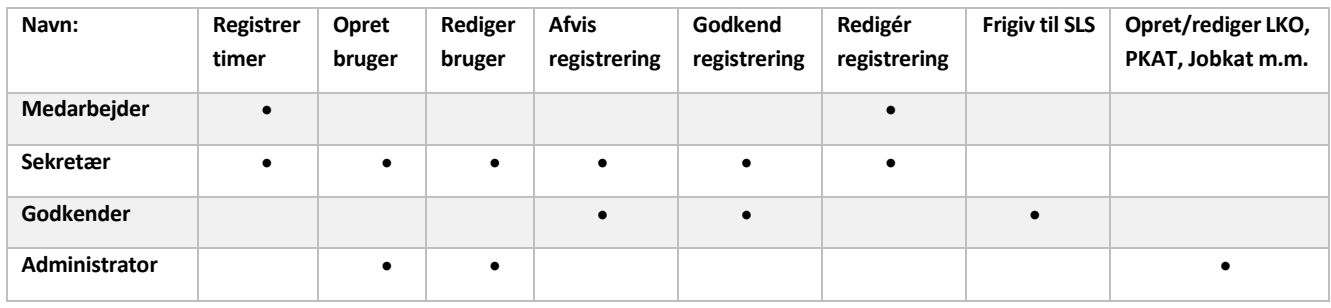

*NB: \*Sekretær‐brugere kan kun oprette timelønnede medarbejdere. Administratorer kan oprette alle typer medarbejdere.*

### **E‐mail notifikationer:**

AU Timeløn benytter den oprettede brugers' E‐mail adresse til al kommunikation.

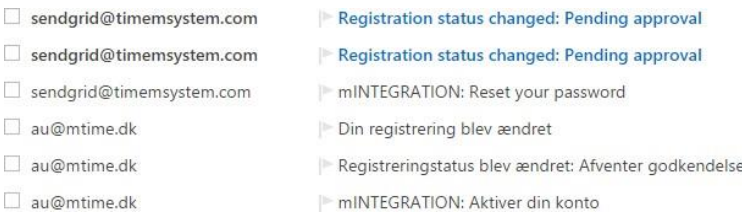

En godkender modtager E‐mail notifikationer fra AU Timeløn når følgende forekommer:

#### **1. Brugeroprettelse**

Ved oprettelse af godkenderens brugerprofil, bliver der tilsendt en E‐mail notifikation, hvorfra man skal oprette et password til sin konto. En adgangskode til AU Timeløn skal bestå af minimum 8 tegn hvoraf disse skal være 1 tal, 1 stort bogstav og 1 skrifttegn.

En adgangskode kan eksempelvis være: **Kod3ord!**

#### **2. Nulstilling af adgangskode**

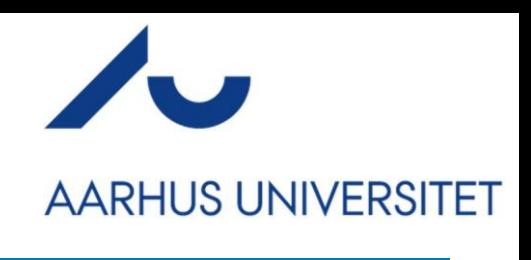

Skulle en bruger glemme sin adgangskode, kan brugeren vælge at få tilsendt et link, hvormed brugeren kan tildele sig selv en ny adgangskode.

 $\Box$  Husk mig

Glemt din adgangskode? På forsiden kan brugeren vælge at trykke på "Glemt din adgangskode?". Ønsker brugeren at skifte sit

Log på

password, kan brugeren vælge at benytte menupunktet "Skift password", som findes i navigationsmenuen som angivet på side 3.

Glemt din adgangskode

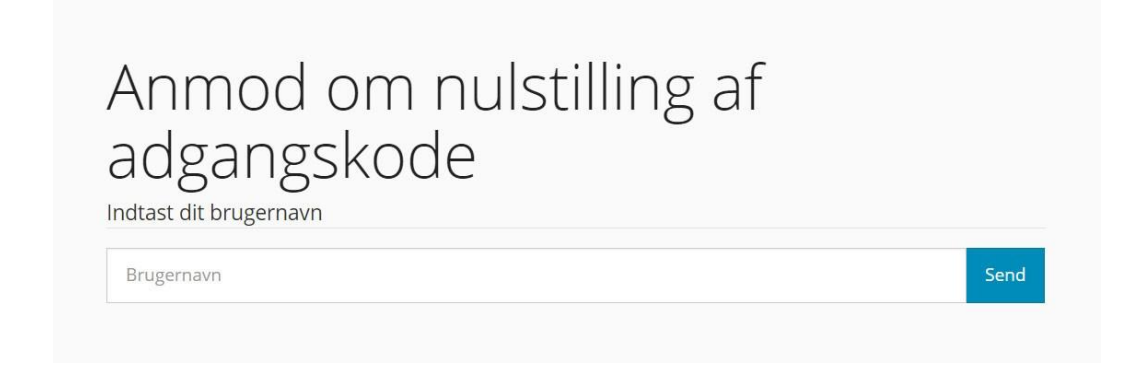

#### Skift adgangskode

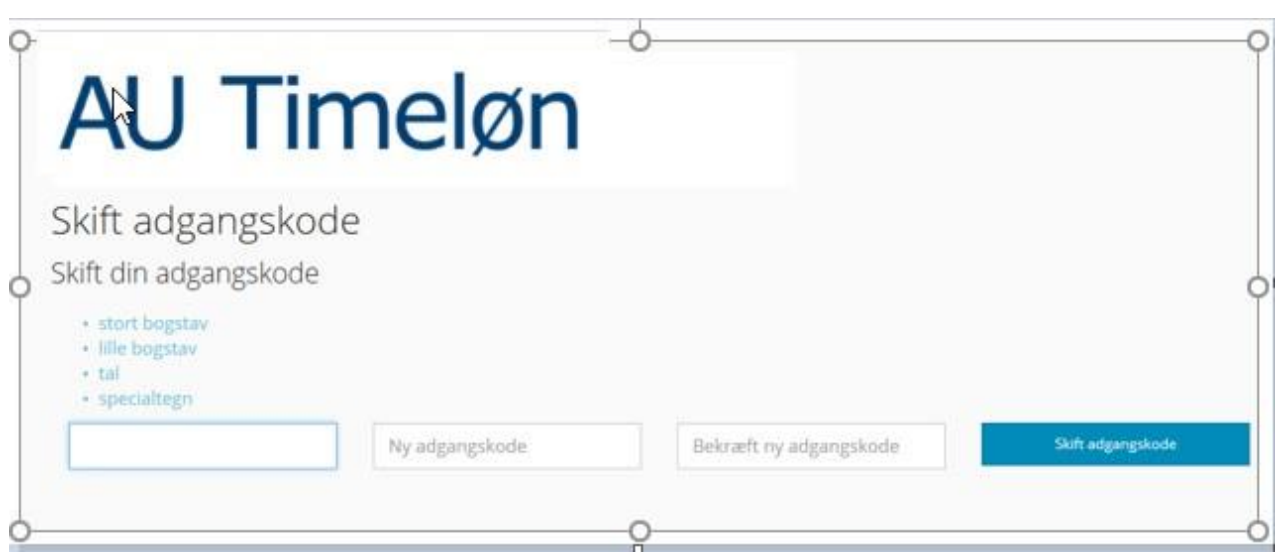